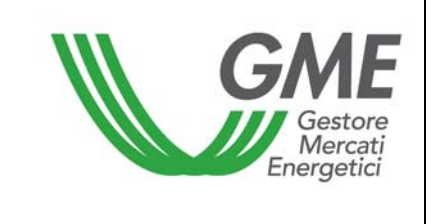

# **Disposizione tecnica di funzionamento n. 01 rev. 02 MTEE**

(ai sensi dell'Articolo 4 delle regole di funzionamento del mercato dei titoli di efficienza energetica)

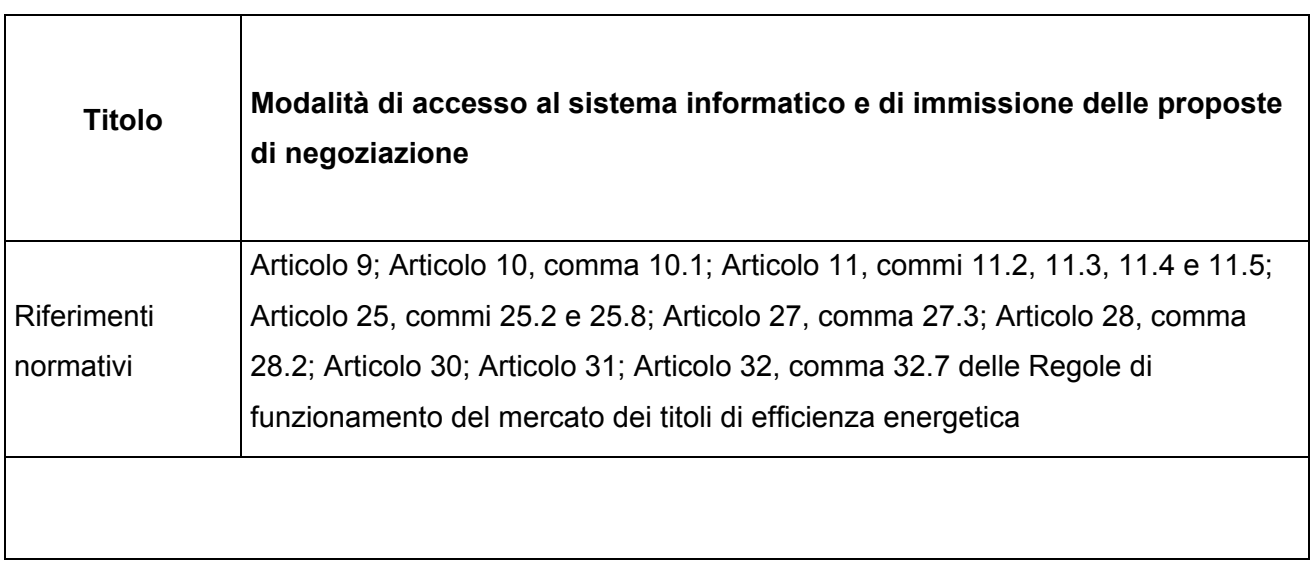

 **Pubblicata in data 23 dicembre 2014**

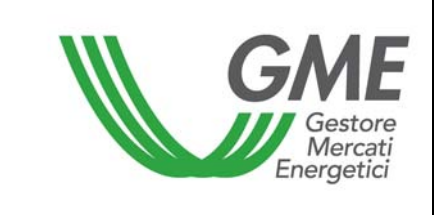

#### **1. Premessa**

L'articolo 9 e l'articolo 10 delle Regole di funzionamento del mercato dei titoli di efficienza energetica, prevedono che nelle Disposizioni tecniche di funzionamento (DTF) siano definite le modalità di accesso al sistema informatico del mercato dei titoli di efficienza energetica e di immissione delle proposte.

L'articolo 11 delle Regole di funzionamento del mercato dei titoli di efficienza energetica, prevede che nelle DTF siano definite le modalità di comunicazione dell'insorgere di condizioni di emergenza e dell'eventuale sospensione delle operazioni sul mercato dei titoli di efficienza energetica.

L'articolo 25, comma 25.2 prevede che le proposte di negoziazione debbano essere presentate, secondo le modalità ed i termini definiti nelle DTF.

L'articolo 25, comma 25.8 prevede che la modalità di visualizzazione delle proposte inserite dagli operatori con cui non si vuole risultare controparte, ai sensi dell'articolo 27, comma 27.3, sia descritta nelle DTF.

L'articolo 27, comma 27.3, prevede che nelle DTF vengano indicati i termini e la modalità mediante i quali un operatore può richiedere al GME di non voler risultare controparte delle transazioni di mercato di uno o più operatori.

L'articolo 28, comma 28.2, prevede che il GME, entro il termine definito nelle DTF proceda al trasferimento dei titoli oggetto delle transazioni di mercato, dai conti proprietà dei venditori a quelli degli acquirenti.

L'articolo 30 delle Regole di funzionamento del mercato dei titoli di efficienza energetica, prevede che nelle DTF sia definito il termine entro il quale il GME pubblica gli esiti della sessione di mercato, nonché il termine entro cui il GME comunica a ciascun operatore le conferme delle transazioni eseguite.

L'articolo 31 delle Regole di funzionamento del mercato dei titoli di efficienza energetica, prevede che nelle DTF siano definite le modalità di comunicazione al GME del deposito iniziale infruttifero, nonché dell'integrazione di tale deposito effettuata durante lo svolgimento della sessione del mercato.

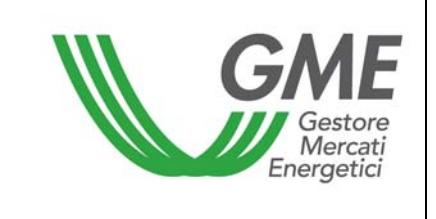

L'articolo 32, comma 32.7, fatto salvo quanto previsto all'articolo 34, prevede che il GME proceda alla restituzione dell'ammontare del deposito disponibile, secondo le modalità ed entro i termini definiti nelle DTF.

# **2. Modalità di accesso al sistema informatico del mercato dei titoli di efficienza energetica**

# **Registrazione di uno o più utenti**

Per ogni Società/Persona fisica che abbia effettuato l'iscrizione al registro TEE, possono registrarsi ed accedere al mercato, gli utenti indicati al punto n. 6) della domanda di ammissione al mercato. Per potersi accreditare, un utente deve essere in possesso del Codice Conto Proprietà della Società/Persona fisica per cui si opera e del Codice Operatore GME, visualizzabili accedendo al Registro TEE, e compilare la maschera di registrazione.

Per accedere alla maschera di registrazione (Figura 1) è necessario :

- collegarsi al sito del GME (www.mercatoelettrico.org);
- accedere in home page alla sezione "I Mercati";
- selezionare dal menu a sinistra "Mercati Ambientali";
- cliccare in basso su "Accesso ai Mercati";
- selezionare "Mercato TEE";
- cliccare il link "Registrazione Utente";

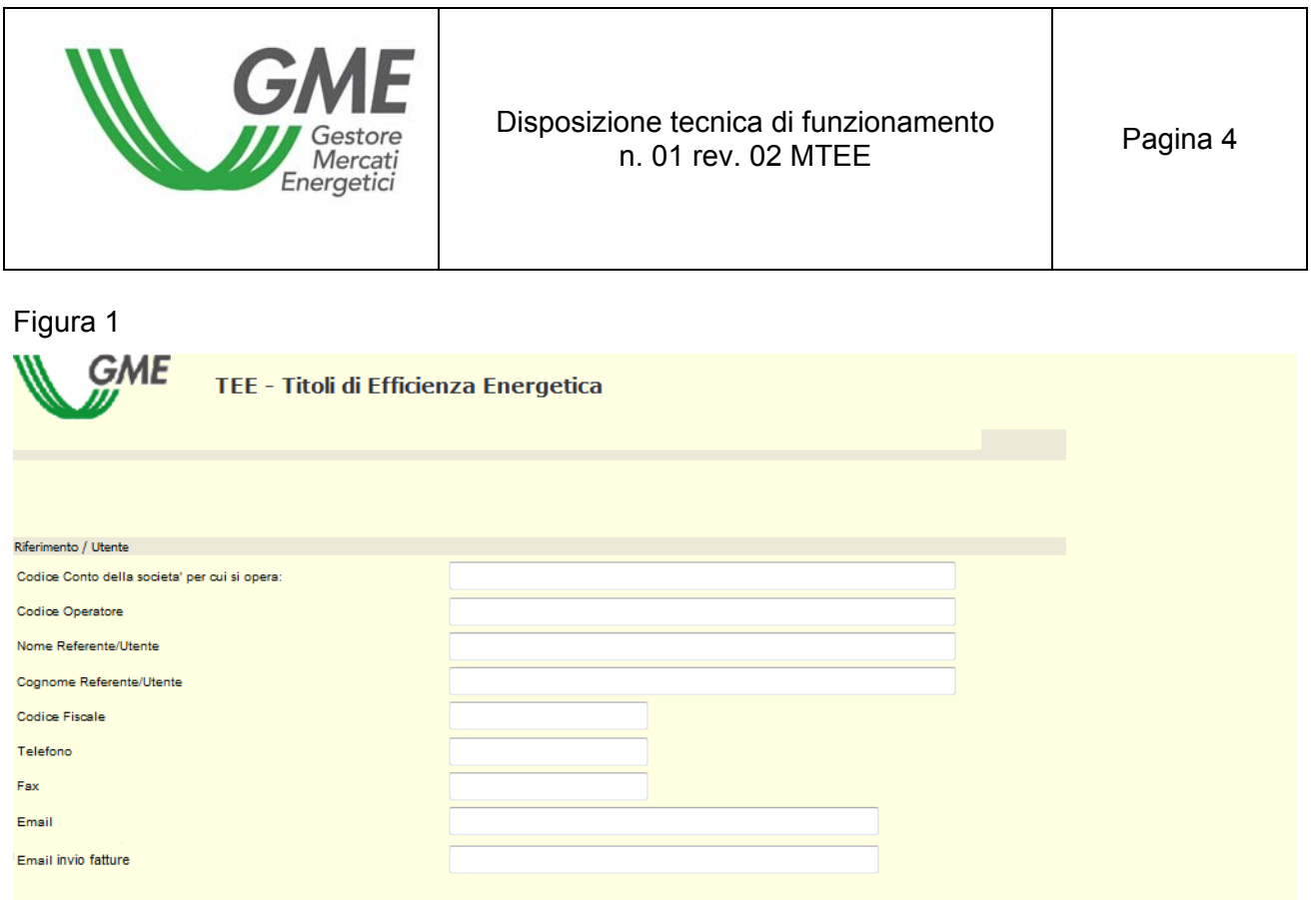

Si segnala che è possibile indicare nel campo non obbligatorio "email per invio fatture", un indirizzo di posta elettronica presso il quale si desidera ricevere le fatture elettroniche e le comunicazioni di carattere amministrativo. L'email indicata verrà inserita tra i dati contenuti nei report disponibili al termine delle sessioni di mercato.

Eventuali modifiche del suddetto indirizzo di posta elettronica dovranno essere comunicate dall'utente alla casella certificatibianchi@mercatoelettrico.org.

Compilati tutti i campi è necessario autorizzare il trattamento dei dati personali, e selezionare il tasto "**Conferma**" per inviare la registrazione.

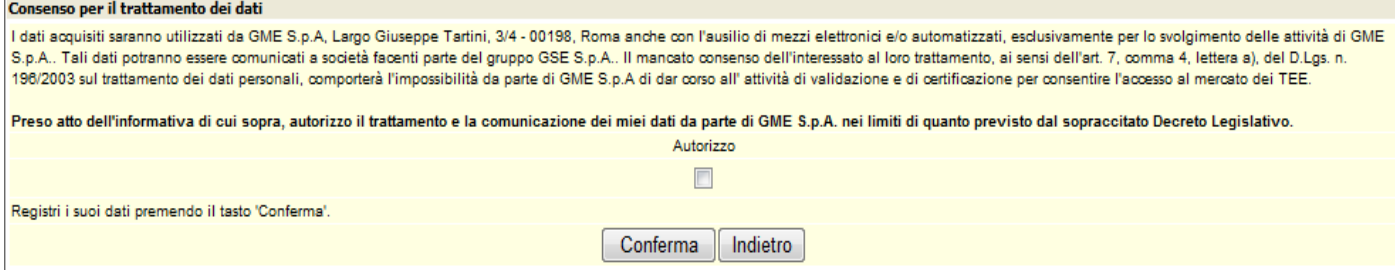

Se la registrazione è avvenuta correttamente, verrà rilasciato dal sistema un codice **PIN identificativo** dell'utente, che dovrà essere successivamente validato dal GME.

Il PIN rilasciato all'utente consente di (Figura 3):

1) accedere alla form di immissione dei dati relativi al deposito operativo (link "Gestione finanze");

2) accedere alle sessioni di mercato (link: "Vai alle pagine di Mercato della sessione…");

3) visualizzare i reports con l'elenco delle transazioni eseguite e i dati per la fatturazione (link: "Report").

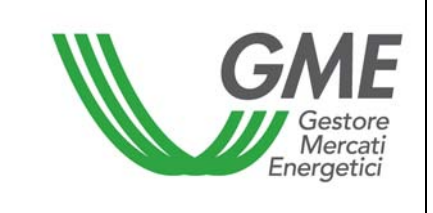

#### **Variazione degli utenti**

Nel caso in cui un Operatore voglia richiedere una variazione degli Utenti autorizzati ad operare sul Mercato per proprio conto, può inviare il modello "richiesta integrazione/modifica delle abilitazioni utenti sull'MTEE" presente tra la Modulistica pubblicata nella sezione "I Mercati" / "Mercati Ambientali" / "Titoli di Efficienza Energetica" / "Mercato" / "Come partecipare".

La richiesta di integrazione/modifica degli utenti abilitati, firmata dal Legale Rappresentante della Società richiedente, potrà essere inviata, anche via fax, all'attenzione della Struttura "Legale e regolazione" del GME.

#### **3. Sessioni di mercato**

#### **3.1 Gestione delle finanze per le sessioni MTEE**

Il deposito disponibile per la partecipazione alle sessioni di mercato, dovrà coprire l'intero controvalore delle transazioni effettuate sul Mercato, IVA inclusa, ove applicabile.

Per accedere alla pagina di gestione delle finanze, l'utente deve accedere al sito istituzionale del GME (www.mercatoelettrico.org), sezione "I Mercati"/"Accesso ai mercati"/"Mercato TEE", ed inserire il PIN di accesso (Figura 2).

Figura 2

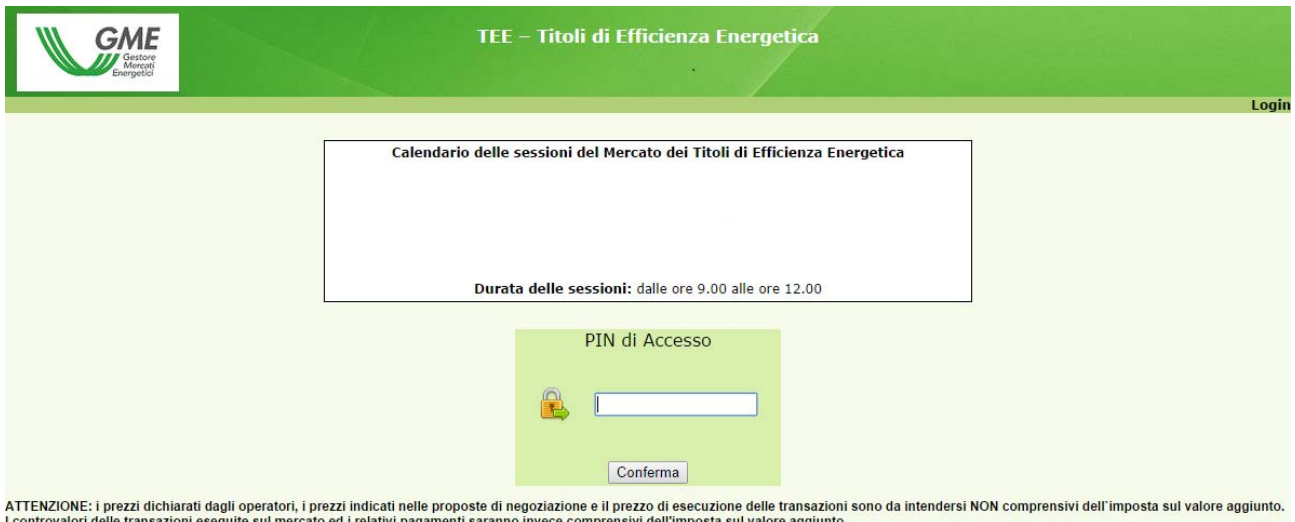

Una volta effettuato l'accesso, cliccare sul link "Gestione finanze" (Figura 3). Figura 3

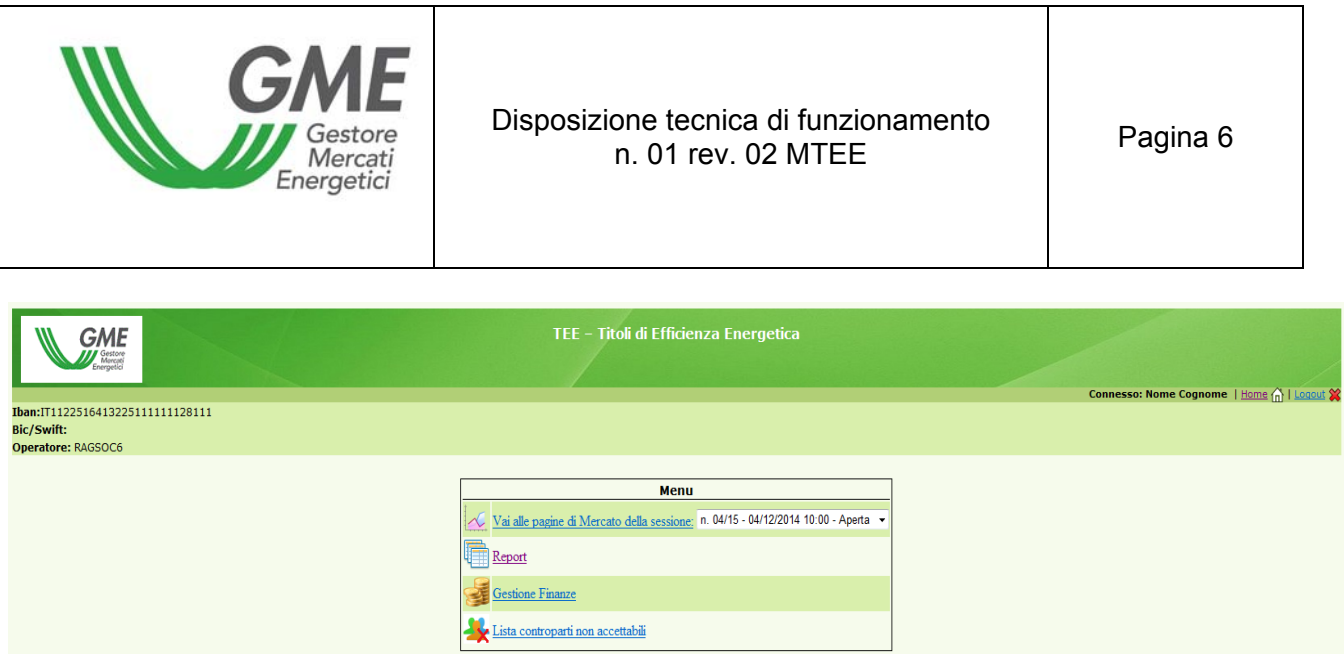

Per la partecipazione ad una sessione di mercato, al fine di comunicare l'importo del deposito infruttifero versato mediante disposizione di bonifico bancario, l'utente deve compilare la form relativa alla gestione del deposito in "Gestione Finanze".

La maschera visualizzabile è la seguente (Figura 4).

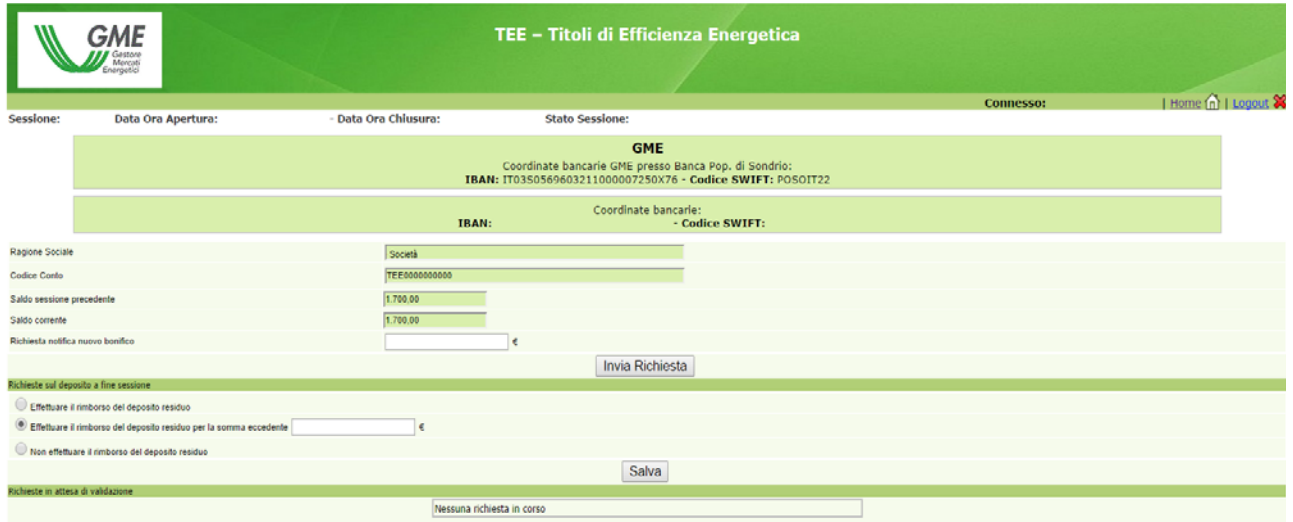

### Figura 4

Torna Indietro

Nella parte superiore della maschera è possibile verificare sia il proprio codice IBAN registrato sulla piattaforma, sia quello del GME da utilizzare per la disposizione dei depositi a garanzia delle transazioni.

Il campo "**Saldo della sessione precedente**" riporta l'ammontare del deposito disponibile al termine dell'ultima sessione di mercato.

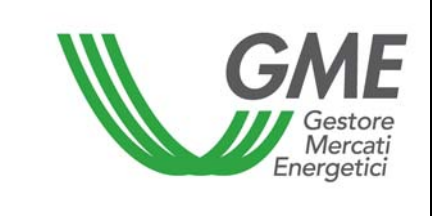

I campi da valorizzare sono:

# - **Richiesta notifica nuovo bonifico**:

indicare il deposito versato per la partecipazione alla sessione di mercato e cliccare sul tasto "invia richiesta" (se vengono eseguiti più bonifici, effettuare una notifica per ciascun importo);

 Le notifiche verranno visualizzate in "Richieste in attesa di validazione" e saranno confermate dal GME prima di ciascuna sessione di mercato, previa verifica dell'accredito degli importi sul conto corrente dedicato intestato al GME.

### - **Saldo corrente**:

il campo indicherà l'importo del deposito operativo utilizzabile per gli acquisti nella sessione di mercato.

L'operatore può integrare il proprio deposito iniziale infruttifero durante una sessione di mercato, effettuando un versamento, sempre mediante disposizione di bonifico bancario, sul conto intestato al GME notificando l'importo prima della chiusura della sessione. Il GME procede all'accoglimento della richiesta entro un'ora a decorrere dal momento in cui è risultato accreditato sul conto corrente intestato al GME.

In alternativa è anche possibile comunicare l'avvenuto bonifico sul conto intestato al GME inviando una e-mail contenente gli estremi del bonifico all'indirizzo di posta elettronica "certificatibianchi@mercatoelettrico.org"

### **Gestione del deposito**

All'interno della stessa form è possibile effettuare la comunicazione relativa alla gestione dell'eventuale deposito residuo al termine della sessione selezionando le opzioni disponibili entro le ore 12:00 del giorno in cui si svolge la sessione di mercato (Figura 4).

Di seguito i campi selezionabili:

- "**Effettuare il rimborso del deposito residuo**" a fine sessione
- "**Effettuare il rimborso del deposito residuo per la somma eccedente** xxx €" (viene data la possibilità di indicare l'importo);
- "**Non effettuare il rimborso del deposito residuo**". In tal caso il deposito disponibile potrà essere utilizzato nelle sessioni successive.

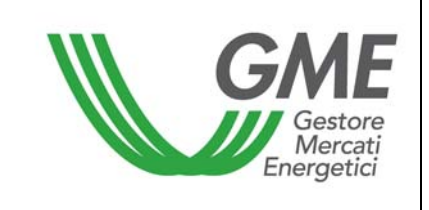

I suddetti campi non richiedono la validazione da parte del GME e restano selezionati anche nelle successive sessioni di mercato, salvo nuova indicazione da parte dell'Operatore. In alternativa è possibile inviare una e-mail alla casella di posta certificatibianchi@mercatoelettrico.org per comunicare la gestione del deposito residuo a fine sessione.

# **Modalità di comunicazione di nuove coordinate bancarie**

Nel caso in cui si volesse richiedere la variazione delle coordinate bancarie (IBAN e codice swift) per i pagamenti sulla piattaforma MTEE, è possibile inviare una comunicazione firmata dal Legale Rappresentante della società richiedente all'attenzione dell'Amministrazione del GME.

# **3.2 Gestione della lista "controparti non accettabili"**

Nel caso in cui non si desideri risultare controparte nelle negoziazioni con un altro operatore abilitato al mercato, è necessario trasmettere questa informazione al GME, prima dell'apertura di ciascuna sessione di mercato, utilizzando l'apposita funzionalità presente sulla piattaforma (Figura 3).

Accedendo alla sezione "Lista controparti non accettabili"/"Lista operatori Abilitati" è possibile selezionare dalla lista degli "Operatori abilitati" i soggetti con i quali non si intende negoziare con la seguente modalità (Figura 5):

- 1) spuntare una o più controparti "non accettabili" nella lista "Operatori abilitati" (si segnala che è necessario lasciare almeno tre operatori "accettabili" con i quali è possibile effettuare operazioni);
- **2)** cliccare sul tasto "aggiorna controparti non accettabili";
- **3)** la lista "controparti non accettabili" conterrà tutti gli operatori marcati con il segno di spunta nella lista degli "operatori abilitati". Tali operatori resteranno selezionati anche per le sessioni di mercato successive, fino a nuovo aggiornamento dell'elenco;
- **4)** se si desidera eliminare un soggetto inserito nella lista "controparti non accettabili" per reintegrarlo tra gli operatori con cui si intende negoziare, è possibile eliminare il segno di

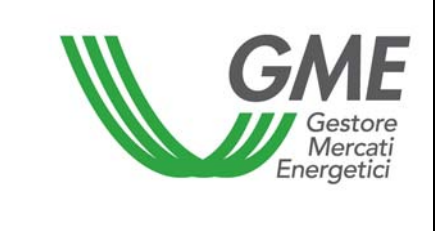

spunta dalla lista "Operatori abilitati" e cliccare sul tasto "aggiorna controparti non accettabili";

La lista degli operatori abilitati riporta la data di inizio dell'operatività che potrebbe non coincidere con la data di ammissione. Questo dettaglio agevolerà l'individuazione dei soggetti abilitati rispetto alla data dell'ultima revisione della lista.

E' possibile, inoltre, cliccare sulla denominazione delle colonne per disporle in ordine alfabetico o per data.

## Figura 5

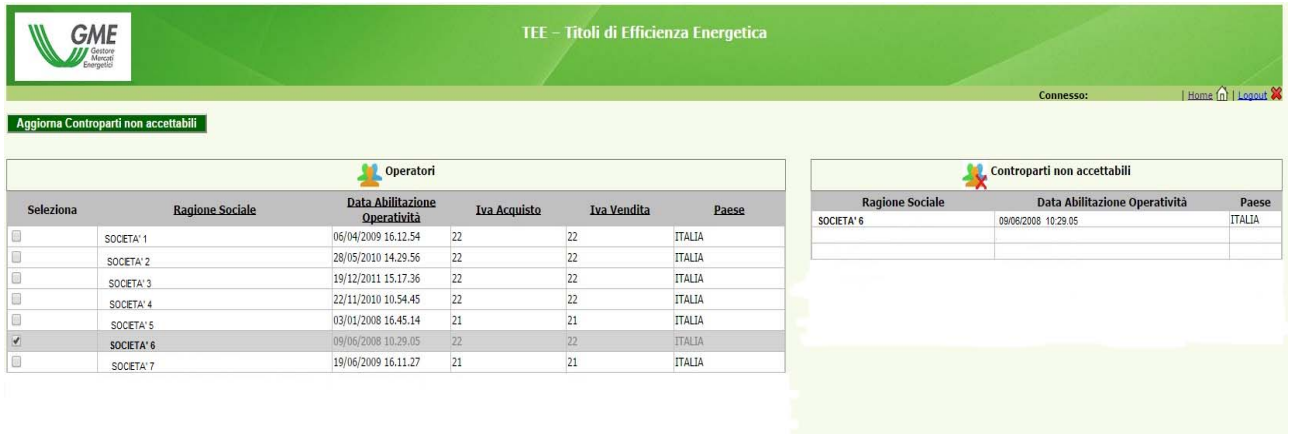

### **3.3 Operatività sul mercato dei Titoli di efficienza energetica**

L'utente può operare sul Mercato TEE durante l'orario delle sessioni di mercato.

Per accedere alle negoziazioni di mercato bisogna selezionare il link "Sessioni di mercato", disponibile sul sito www.mercatoelettrico.org, sezione "I Mercati" / tasto "Accesso ai Mercati" / "Mercato TEE" , ed inserire il codice PIN di accesso (Figura 3). La Figura 6 rappresenta la schermata che l'utente visualizza accedendo al mercato, dopo aver selezionato la sessione corrispondente (durante l'orario di apertura del mercato, la sessione in corso riporterà la dicitura "Aperta").

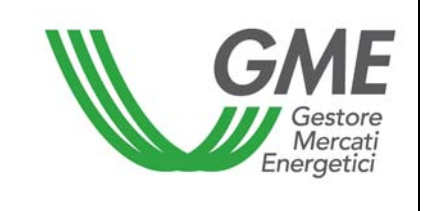

Figura 6

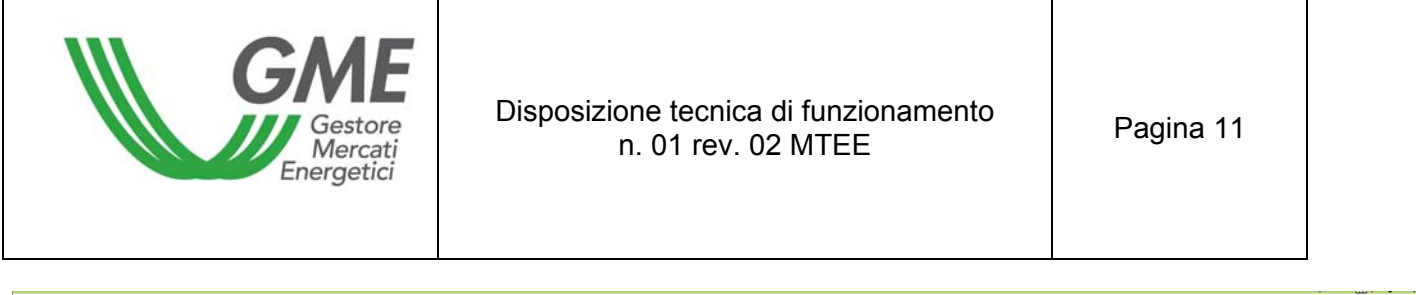

Sessione: n. 11/14 Data Ora Apertura: 11-12-2014 00.00 - Data Ora Chiusura: 31-12-2014 00.00 Stato Sessione: Aperta

RAGSOC3

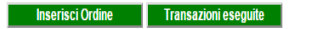

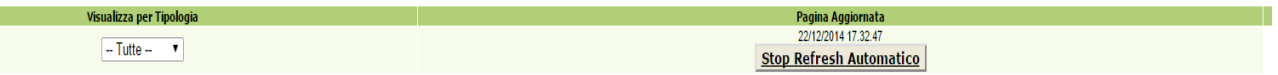

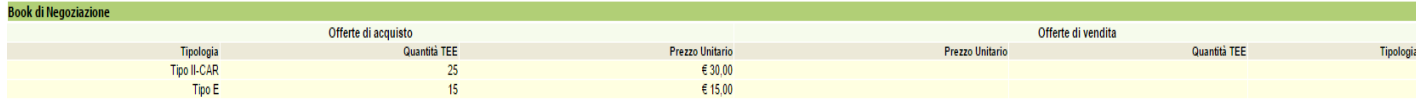

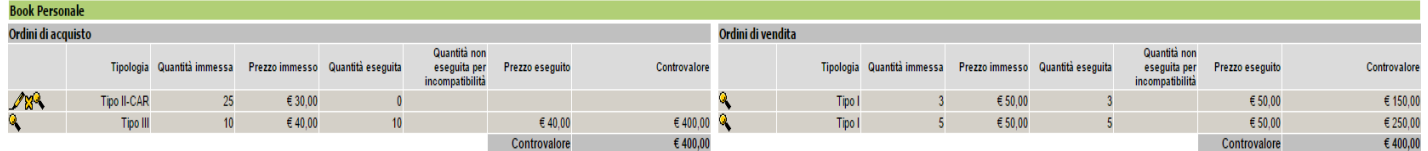

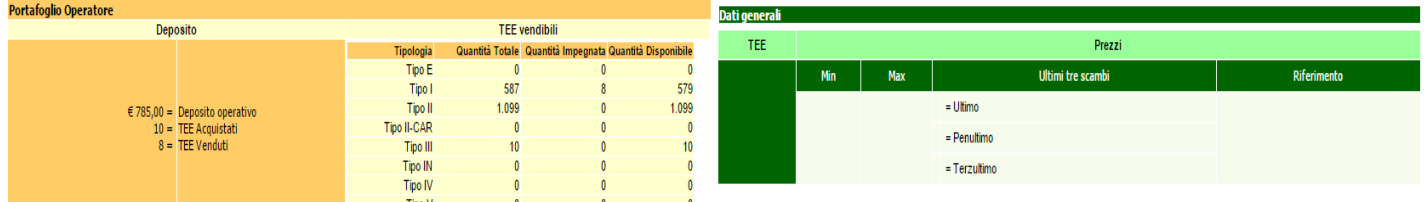

*I prezzi indicati in Figura sono fittizi* 

L'aggiornamento dei dati contenuti nella form avviene in automatico; per cristallizzare una schermata di mercato bisogna cliccare il tasto "Stop Refresh Automatico", per riattivare il refresh, cliccare nuovamente sul tasto.

#### **Book di Negoziazione**

Nella parte superiore della Form (Figura 6) è visualizzato il "Book di Negoziazione".

Nel Book sono presenti le proposte di negoziazione, ordinate secondo priorità di prezzo e, in caso di prezzo uguale, secondo l'ordine temporale di immissione.

Le informazioni riportate sono:

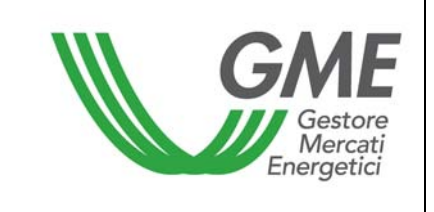

- **Tipologia** dei TEE;
- **Quantità** dei TEE;
- **Prezzo unitario** riferito ad un Titolo di efficienza energetica (IVA esclusa).

# **Dati generali**

#### Visualizza per Tipologia

La casella combinata "visualizza per tipologia"  $\boxed{\text{Tipole}}$   $\rightarrow$  permette di selezionare la Tipologia dei Titoli di efficienza energetica cui si riferiscono i "Dati generali" (visualizzati nella sezione con sfondo verde) e le proposte di negoziazione presenti nel book. Nel caso in cui l'utente

selezioni "tutte"  $\boxed{-\text{Tutte --}}$  i dati generali non sono visualizzati).

I dati generali disponibili sono i seguenti:

- **I prezzi delle ultime tre proposte eseguite**;
- **Il prezzo minimo e massimo** delle proposte eseguite sul mercato fino a quel momento;
- **Il volume** dei Titoli di efficienza energetica scambiati fino a quel momento;
- **Il prezzo di riferimento<sup>1</sup> della sessione precedente a quella in corso.**

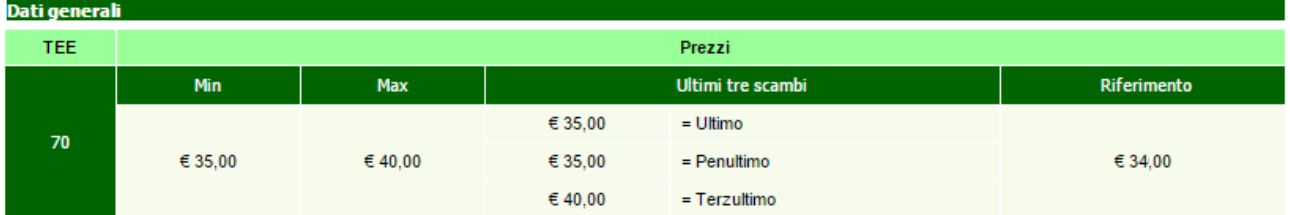

*I prezzi indicati in Figura sono fittizi* 

### **3.3.1 Visualizzazione degli ordini**

# **Book Personale**

Nel "book personale" è possibile visualizzare lo stato degli ordini di vendita e di acquisto immessi durante una sessione in corso (Figura 6).

Per ogni ordine immesso apparirà nella tabella una riga con le seguenti informazioni:

- **Tipologia** dei Titoli di efficienza energetica;
- **Quantità** dei Titoli di efficienza energetica;
- **Prezzo** riferito ad un Titolo di efficienza energetica, indicato nell'ordine (IVA esclusa);

 <sup>1</sup> per prezzo di riferimento si intende il prezzo medio, riferito ad un tep, ponderato per le relative quantità, di tutte le transazioni eseguite durante una sessione del mercato.

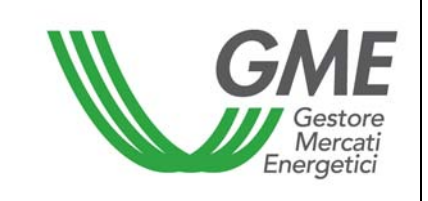

- **Quantità eseguita**, che può essere differente dalla quantità immessa nel caso di non esecuzione o esecuzione parziale dell'ordine;
- **Quantità non eseguita** per incompatibilità. Una proposta di acquisto o di vendita presentata da un operatore è incompatibile qualora si abbini con una proposta rispettivamente di vendita o di acquisto già presente nel Book e presentata dal medesimo operatore.
- **Prezzo eseguito**. Il prezzo può assumere i seguenti valori:
	- a) uguale o maggiore al prezzo immesso nel caso di ordini di vendita;
	- b) uguale o minore al prezzo immesso nel caso di ordini di acquisto;
	- c) uguale alla media ponderata dei prezzi per le quantità nel caso di abbinamento di un ordine con più ordini di segno opposto.
- **Controvalore** in euro dell'ordine eseguito (IVA esclusa).

### **3.3.2 Immissione degli ordini**

L'utente può inserire una proposta di acquisto o di vendita cliccando sul tasto verde "**INSERISCI** 

**ORDINE**" Inserisci Ordine | posizionato nella parte superiore del Book di negoziazione (Figura 6). Nella maschera di inserimento dell'ordine (Figura 7) l'utente deve valorizzare i seguenti campi:

- **Tipo operazione:** acquisto o vendita;
- **Tipologia** TEE;
- **Quantità** Titoli di efficienza energetica;
- **Prezzo unitario** (IVA esclusa). Il prezzo può assumere i seguenti valori:

### a) A mercato

Le proposte si abbinano con la migliore proposta di segno opposto presente sul mercato.

Nel caso di abbinamento parziale della quantità immessa, il sistema ripropone un ordine per la parte ineseguita all'ultimo prezzo di abbinamento.

#### b) Con limite di prezzo

Il prezzo costituisce il limite inferiore per le proposte di vendita e il limite superiore per le proposte di acquisto al quale viene effettuato l'abbinamento.

Il tasto permette di calcolare il controvalore della proposta immessa (solo per le proposte con limite di prezzo).

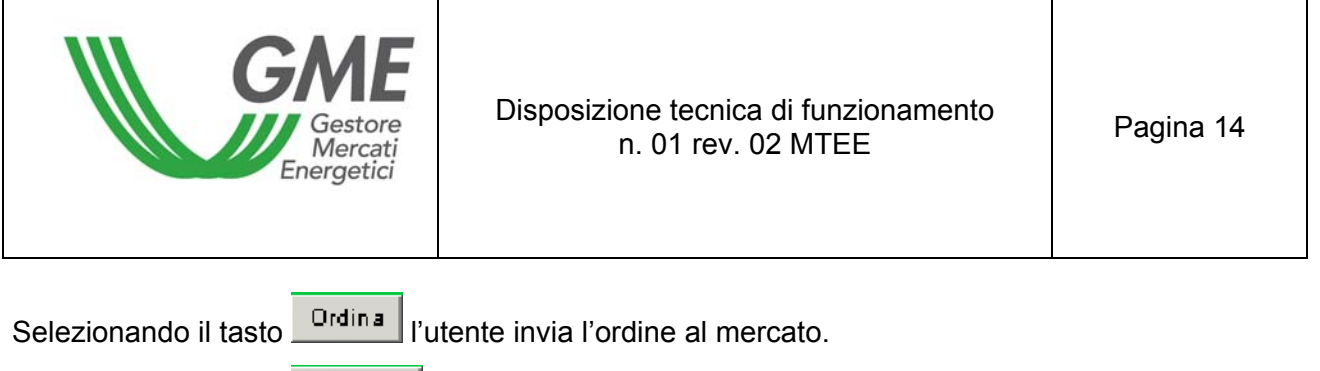

Selezionando il tasto **Annulla** l'utente ritorna alla schermata del Mercato.

# Figura 7

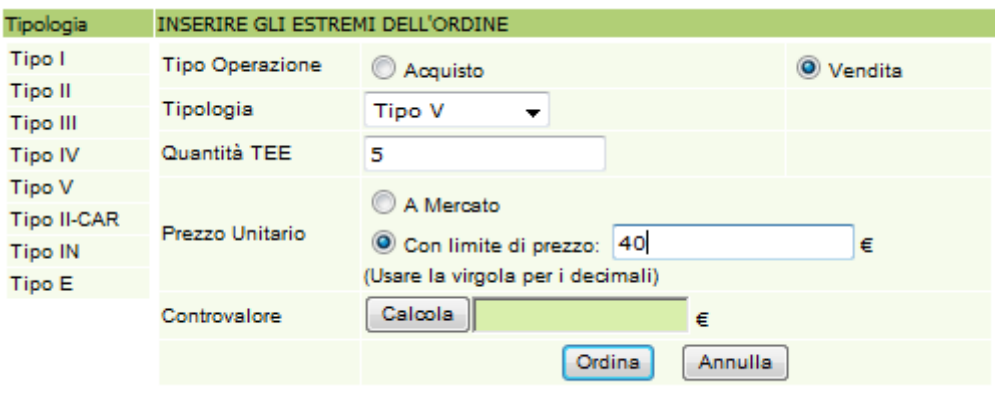

Dopo aver selezionando il tasto **dici il anticazione chiede la "conferma**" dei dati inseriti prima dell'invio definitivo dell'ordine al mercato (Figura 8).

### Figura 8

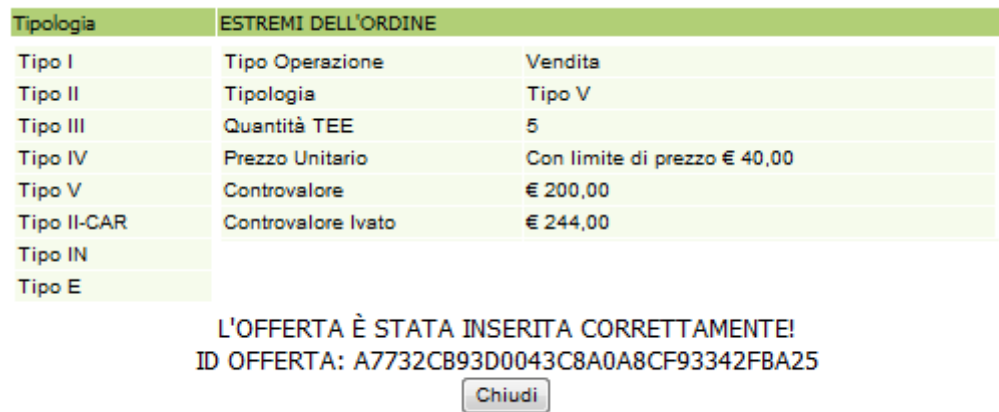

Nel caso in cui venga inserito un ordine di vendita che possa abbinarsi con un ordine di acquisto inserito dallo stesso operatore, e viceversa, nel book personale sarà visualizzata una riga arancione corrispondente all'ordine immesso e nella colonna "**Quantità non eseguita per incompatibilità**" (Figura 6) sarà evidenziata la quantità non abbinata per incompatibilità.

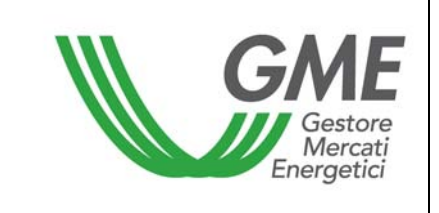

All'inserimento di ogni ordine, l'applicazione rilascia un codice alfanumerico (ID offerta) che identifica la proposta immessa (Figura 8). Nel caso in cui l'ordine inserito non possa essere immesso nel book, verrà visualizzato un messaggio di risposta che riporterà la motivazione della mancata immissione.

Nel caso di un Operatore persona fisica non titolare di P. IVA, proprietario o detentore di un'unità di cogenerazione riconosciuta come CAR, non svolgendo tale soggetto abitualmente attività commerciale, lo stesso potrà concludere su MTEE soltanto transazioni in vendita aventi ad oggetto Titoli di Tipo II-CAR emessi in suo favore dal GME, iscritti nel proprio conto proprietà ed ancora validi. Tali transazioni in vendita non assumeranno rilevanza ai fini IVA.

### **Ulteriore modalità di inserimento degli ordini**

E' possibile inserire un ordine anche selezionando la riga della migliore proposta in acquisto o in vendita presente nel Book di Negoziazione. Con un clic sulla proposta di acquisto, si aprirà la maschera di inserimento di una proposta di vendita già compilata con i dati della proposta selezionata e, viceversa, nel caso di clic sulla proposta di vendita. Successivamente si potrà procedere con la conferma o l'annullamento di tale proposta.

# **Visualizzazione delle offerte immesse dai soggetti iscritti nella lista "CONTROPARTI NON ACCETTABILI:**

Nel corso delle sessioni di mercato non sarà consentita la visualizzazione delle offerte presentate dagli operatori indicati nella propria lista delle "controparti non accettabili", così come un operatore inserito in una "lista controparti non accettabili" non potrà visualizzare le offerte presentate dalle società che lo hanno selezionato.

Durante una sessione potrebbe accadere di rilevare nel book di negoziazione apparenti anomalie di abbinamento dovute alla presenza di proposte non abbinabili in quanto inserite da operatori e dai soggetti selezionati nelle proprie liste delle "controparti non accettabili".

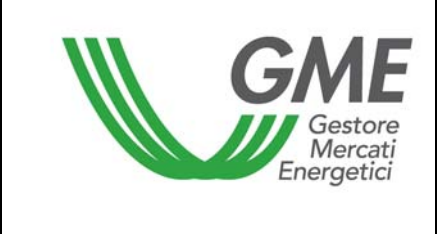

#### **3.3.3 Cancellazione di un ordine immesso**

L'utente può cancellare un ordine immesso e visualizzato nel proprio book personale cliccando l'icona **in** in corrispondenza dell'ordine stesso e selezionando il tasto "**Cancella**" (Figura 6). Possono essere cancellati sia gli ordini immessi e non ancora eseguiti, sia gli ordini eseguiti parzialmente. In quest'ultimo caso l'utente può cancellare solo la quantità non eseguita.

#### Figura 9

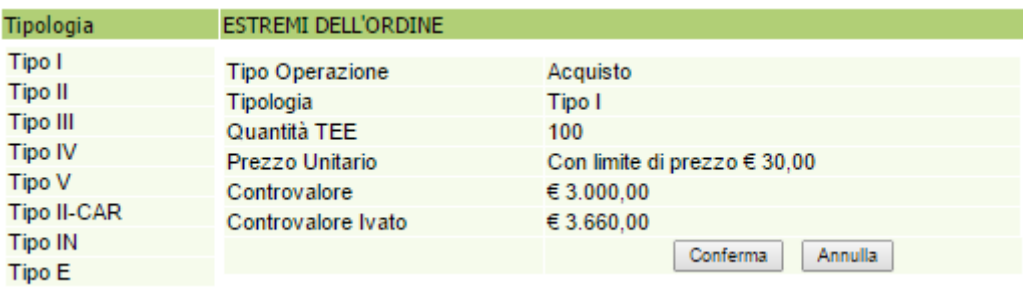

### **3.3.4 Modifica di un ordine immesso**

L'utente può modificare un ordine immesso e visualizzato nel proprio book personale cliccando

l'icona in corrispondenza dell'ordine stesso.

Si possono modificare i seguenti campi:

- Quantità residua;
- **•** Prezzo unitario.

Gli ordini immessi possono essere modificati nel caso in cui non siano stati eseguiti o nel caso in cui siano stati eseguiti parzialmente. In questo caso la modifica si applica solo alla parte ineseguita. Le proposte modificate, in ogni caso, perdono la priorità temporale acquisita.

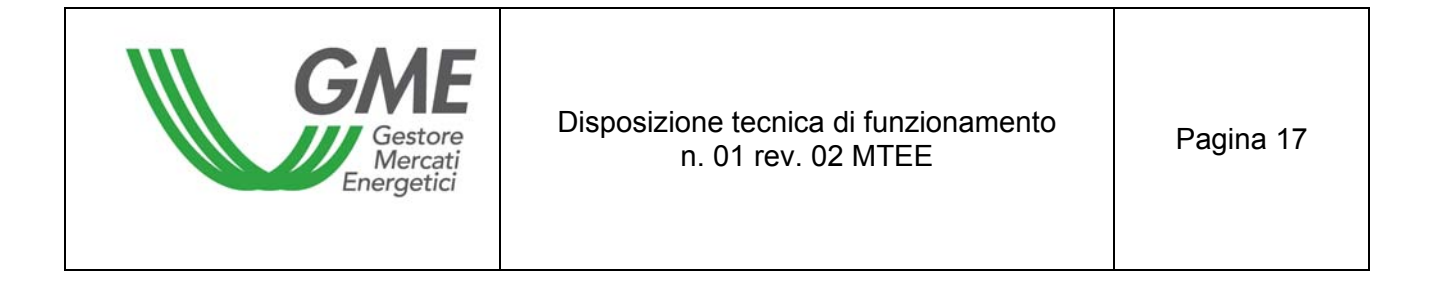

## **Figura 10**

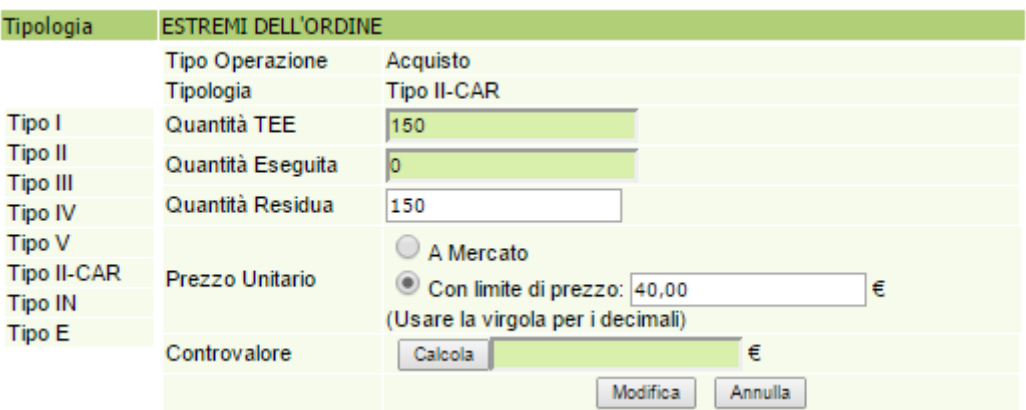

Una volta modificato l'ordine, l'utente deve selezionare il tasto "**Modifica**" (10) e successivamente il tasto "**Conferma**". Se la modifica ha avuto esito positivo verrà visualizzato il seguente messaggio "**Modifica avvenuta in modo corretto**".

L'utente può controllare i nuovi dati immessi nel proprio book personale.

### **3.3.5 Dettagli di un ordine eseguito**

Per visualizzare i dettagli di un ordine *eseguito* l'utente deve selezionare l'icona **Nella** nel book personale. Di seguito l'elenco dei dati disponibili (Figura 11):

- **codice identificativo della proposta immessa**;
- **codice identificativo della proposta eseguita**;
- **quantità dei Titoli di efficienza energetica acquistati/venduti**;
- **prezzo a cui è stato eseguito l'ordine immesso**;
- **controvalore della transazione** (IVA esclusa);
- **data e ora di abbinamento della proposta**.

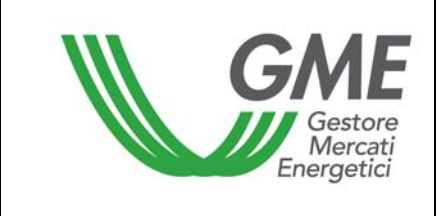

**Figura 11** 

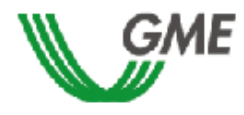

#### TEE - Titoli di Efficienza Energetica Sessione: n. 11/14 Data Ora Apertura: 04-12-2014 11.06 - Data Ora Chiusura: 24-12-2014 11.06 Stato Sessione: Aperta

Ordine di Vendita

#### ID OFFERTA: 60E11B6BADB44844A04B9E27906B6441

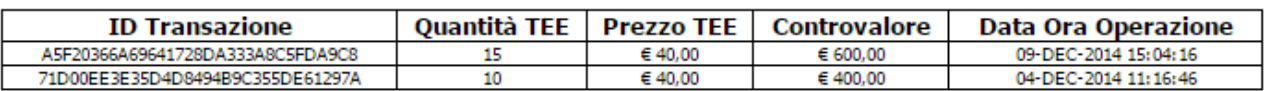

Stampa

L'utente potrà stampare i dettagli di un ordine selezionando il tasto "**Stampa**".

Per visualizzare tutti gli ordini eseguiti l'utente deve cliccare il tasto "**Transazioni eseguite**"

**Transazioni eseguite** 

posizionato a sinistra nella parte superiore del book di negoziazione.

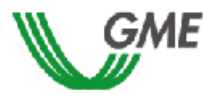

TEE - Titoli di Efficienza Energetica Sessione: n. 11/14 Data Ora Apertura: 04-12-2014 11.06 - Data Ora Chiusura: 24-12-2014 11.06 Stato Sessione: Aperta

Transazioni

#### RagSoc2 - Utente 2

TRANSAZIONI EFFETTUATE IN ACQUISTO

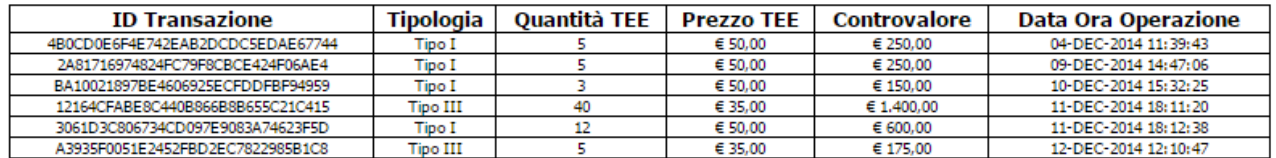

#### TRANSAZIONI EFFETTUATE IN VENDITA

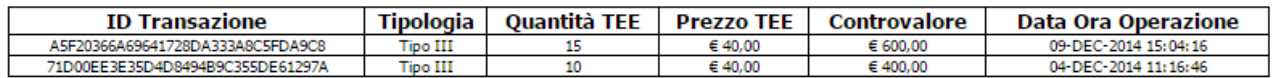

Stampa

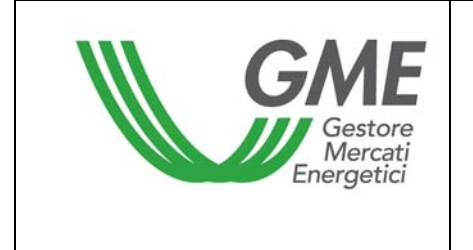

#### **3.3.6 Portafoglio Operatore**

La sezione Portafoglio operatore (Figura 12) è presente nella parte inferiore sinistra della form.

#### **Figura 12**

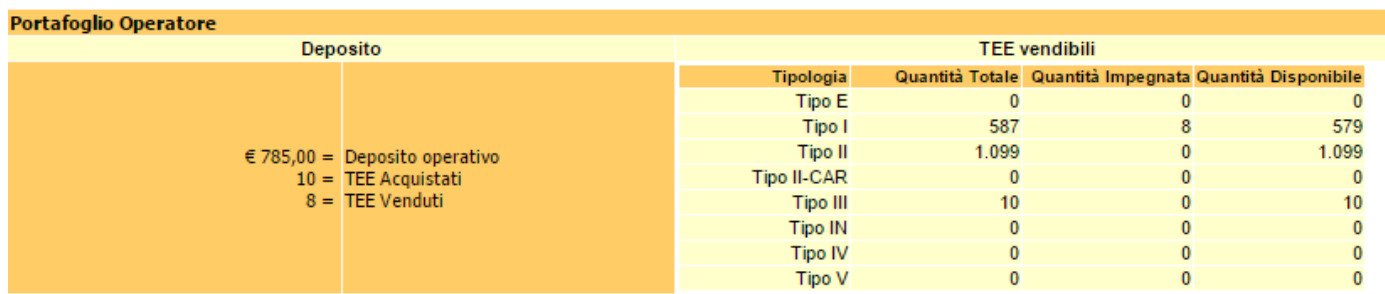

I dati visualizzabili sono i seguenti:

a) **Deposito operativo:** importo versato dall'operatore a titolo di **deposito** aggiornato con i controvalori delle transazioni in acquisto e in vendita eventualmente effettuati nel corso della sessione, e con quelli temporaneamente impegnati nelle proposte in acquisto non ancora abbinate;

I dati sui "Titoli di efficienza energetica vendibili", distinti per Tipologia, sono i seguenti:

- a) **quantità totale**: numero dei di Titoli di efficienza energetica che l'operatore può vendere. La quantità totale è pari al numero di Titoli di efficienza energetica disponibili nel conto proprietà dell'operatore sul Registro GME, a cui vanno aggiunti i Titoli di efficienza energetica eventualmente acquistati durante la sessione in corso;
- b) **quantità impegnata**, pari alla somma delle quantità delle proposte in vendita immesse sul mercato, in attesa di abbinamento o già abbinate;
- c) **quantità disponibile**, pari alla differenza tra quantità totale e quantità impegnata.

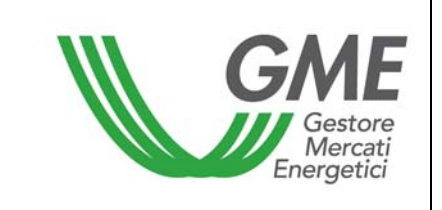

#### **4. Reports**

Solo al termine di ogni sessione di Mercato TEE è possibile visualizzare gli Operatori con i quali sono avvenuti gli scambi di Titoli.

L'utente, per visualizzare i reports informativi relativi alle sessioni di Mercato, deve accedere al sito del GME alla sezione "I Mercati" / "Mercati Ambientali" / "Accesso ai Mercati"/ Mercato TEE / inserire il PIN / cliccare il link "**Report**" (Figura 3),.

Dopo aver cliccato il link "Report" l'utente deve **selezionare la sessione e il report** di proprio interesse rispettivamente dai campi "**Sessione**" e "**Documenti**" e cliccare il tasto "**scarica**".

Entro le 24 ore successive al termine di ogni sessione, il GME pubblica su questa pagina i reports delle transazioni eseguite denominati: "**conferme vendite**" e "**conferme acquisti**" su cui si possono acquisire tutte le informazioni sulle transazioni effettuate nonché i dati rilevanti dell'operatore controparte contrattuale, inclusa la P. IVA per la fatturazione, salvo nel caso di operatori persone fisiche non titolari di P.IVA.

#### **5. Sospensione di una sessione**

Il GME, in caso di sospensione, proroga o chiusura anticipata di una sessione di mercato, ne dà immediata comunicazione agli utenti tramite e-mail. In caso di sospensione e di chiusura anticipata gli utenti non possono immettere sul mercato nuove proposte.